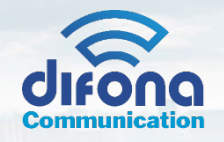

# **S.A.T. Quick Start Guide**

# **Strom anlegen und booten**

USB anschließen Schließen Sie mit dem mitgelieferten Micro-USB-Kabel Ihren S.A.T. an ein hochwer�ges USB-Netzteil an. Der S.A.T. schaltet sich sofort ein, wenn Strom angelegt wird.

# **Verbinden Sie sich mit dem S.A.T.**

Suchen Sie mit Ihrem Mobilgerät oder Ihrem WLAN-fähigen Computer nach verfügbaren WLAN-Netzwerken. Suchen Sie den Access Point mit dem Namen CSN\_SAT\_XXXX (XXXX ist die Seriennummer des S.A.T.).

Verbinden Sie Ihr Mobilgerät mit diesem Zugangspunkt. (Einige Geräte kommen eventuell mit einer Störmeldung wegen fehlendem Internetzugang.. Dies ist normal und Sie sollten die Verbindung zulassen, wenn Sie dazu aufgefordert werden.)

### **Öffnen Sie das Dashboard**

Navigieren Sie mit dem Webbrowser Ihres Mobilgeräts zu der auf dem LCD-Bildschirm angezeigten IP-Adresse. Beispiel: h�p://192.168.4.1 Das Dashboard des S.A.T. wird auf Ihrem Gerät geöffnet.

#### **Verbinden Sie Ihr S.A.T. zu Ihrem WLAN-Netzwerk**

Klicken Sie unten im Dashboard auf die Schaltfläche NETZWERK.

Die S.A.T. sucht nach verfügbaren 2,4-GHz-Netzwerken und zeigt sie im Dropdown-Feld an. Klicken Sie bei Bedarf auf die Schaltfläche AKTUALISIEREN, um die Liste zu aktualisieren.

Wählen Sie ihr eigenes Netzwerk aus der Liste aus, geben Sie Ihr WLAN-Passwort ein und klicken Sie auf VERBINDEN.

Die S.A.T. startet neu und versucht, sich mit dem ausgewählten WLAN-Netzwerk zu verbinden. Schauen Sie auf den LCD-Bildschirm des S.A.T. um die zugewiesene IP-Adresse anzuzeigen und sich dann mit einem beliebigen Browser im selben Netzwerk mit ihr zu verbinden.

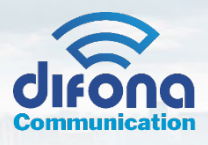

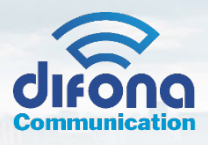

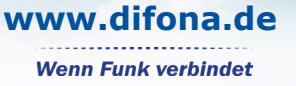

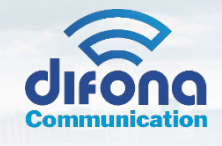

# **S.A.T. Bedienungsanleitung**

**WICHTIGER HINWEIS: VERBINDEN SIE DEN S.A.T. NICHT MIT IHREN YAESU-ROTATOR ODER ICOM FUNKGERÄTEN BEVOR SIE DIE UNTEN BESCHRIEBENEN KALIBRIERUNGSSCHRITTE ABGESCHLOSSEN HABEN**

# **Einführung**

Der S.A.T. ist ein neuartiges und vollständig eigenständiges Gerät zur Vorhersage und Verfolgung von Satellitendurchgängen bei gleichzeitiger Steuerung eines Antennenrotors und Abstimmung eines Transceivers. Sobald es über das integrierte WLAN mit einem Mobilgerät oder Computer verbunden ist, erfolgt die gesamte Steuerung über einen beliebigen Webbrowser. Zur Vereinfachung ist der S.A.T. Tracker im Folgenden nur "der S-A.T." genannt.

# **Vertriebswege**

Der S.A.T. wird in Deutschland und den umliegenden, europäischen Ländern exklusiv von Difona Communication GmbH, D-63150 Heusenstamm importiert, vertrieben und supportet.

Alle Support- bzw technische Anfragen bitte an sat@difona.de

# **Urheberrecht**

Alle Inhalte dieser Bedienungsanleitung, insbesondere Texte, Fotos und Grafiken, sind urheberrechtlich geschützt. Die Vervielfältigung, Bearbeitung, Verbreitung und jede Art der Verwertung außerhalb der Schranken des Urheberrechtes bedürfen der schriftlichen Zustimmung des Urhebers. Sollten Sie Inhalte verwenden wollen, wenden Sie sich bitte an den Urheber. Wer gegen das Urheberrecht verstößt, macht sich strafbar und muss mit einer kostenpflichtigen Abmahnung und Forderungen auf Schadensersatz rechnen. Die Urheberrechte liegen einzig bei Hanno Vogels, DK3HV und Difona Communication GmbH

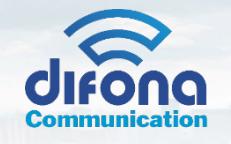

# **Lernen Sie den S.A.T. kennen:**

#### **LCD**

Das eingebaute LCD zeigt Informationen je nach Zustand des S.A.T. Beispielsweise werden IP-Adresse, Seriennummer und Firmware-Version angezeigt, wenn der S.A.T. ist im Leerlauf. Bei aktiver Verfolgung werden Satellitenname, Azimut, Höhe, Entfernung und Entfernungsrate sowie AOS/LOS angezeigt. Andere Statusmeldungen sind ebenfalls verfügbar, z. B. während TLE- und Firmware-Updates.

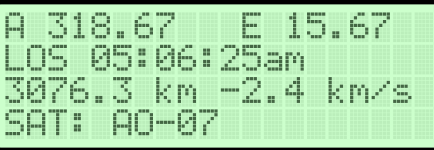

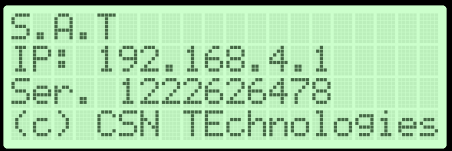

# **Anschlüsse / Ports**

Die Anschlüsse für den Stromanschluss, den Rotator und Ihr Radio befinden sich an der Rückseite des S.A.T. Verwenden Sie die Anleitung, um die verschiedenen Verbindungen zu identifizieren.

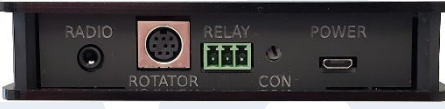

#### **FUNK CI-V-ANSCHLUSS**

Der RIG CONTROL-Anschluss an Ihrem S.A.T. wird mit dem mitgelieferten 3,5mm Stereo-Kabel an Ihr Radio angeschlossen. Beziehen Sie sich auf die Abbildungen rechts, um die CI-V- oder Fernbedienungsbuchse an Ihrem Radio zu finden. Die richtige Buchse wurde violett hervorgehoben.

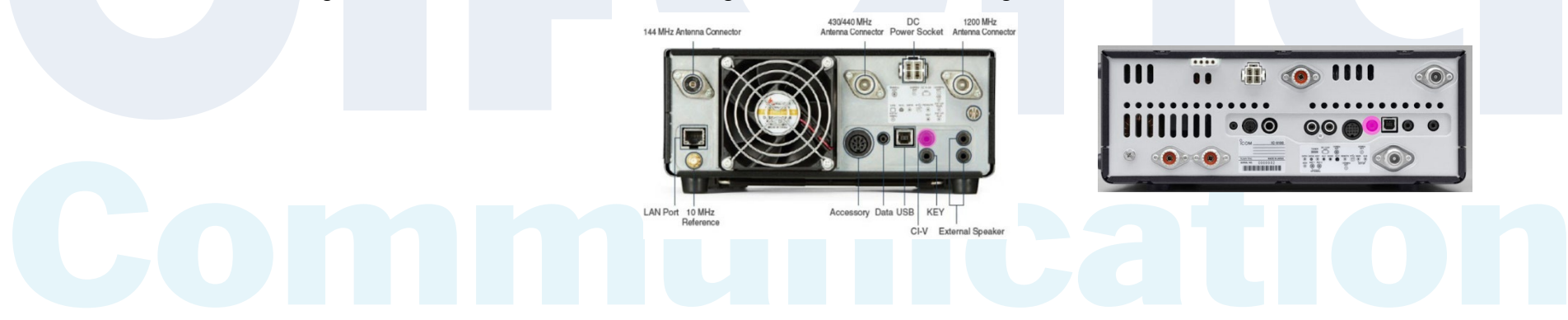

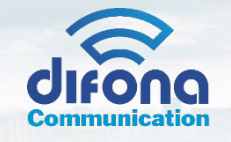

# **ROTATORANSCHLUSS**

Stecken Sie den Mini-DIN-Stecker in den S.A.T. und den DIN-Stecker in die entsprechende Buchse auf der Rückseite des Rotator-Steuerkastens. Siehe Bild für den richtigen Anschluss.

Wichtiger Hinweis: Schließen Sie den Rotator erst an, nachdem Sie das nachstehende Kalibrierungsverfahren gelesen haben.

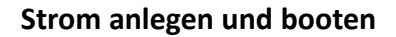

#### **USB anschließen**

Ihr S.A.T. wird über jeden Standard-USB-Anschluss mit 5 V versorgt. Schließen Sie mit dem mitgelieferten Micro-USB-Kabel ihren S.A.T. an einen USB-Anschluss. Der S.A.T. ist ein extrem stromsparendes Gerät und arbeitet problemlos mit fast jede USB-Stromquelle, einschließlich Computer und Laptops. Natürlich auch mit Ladegeräten für Mobiltelefone/Mobilgeräte.

Die S.A.T. schaltet sich sofort ein, wenn Strom angelegt wird.

Das LCD leuchtet auf und die S.A.T. wird während der Ini�alisierung ein- oder zweimal piepen.

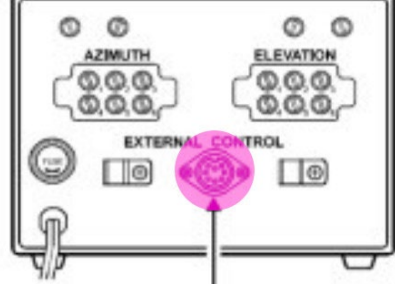

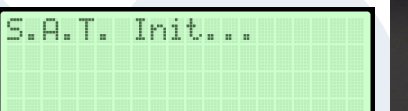

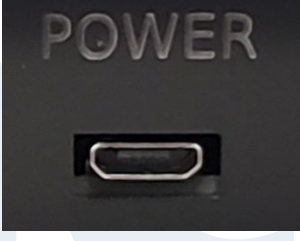

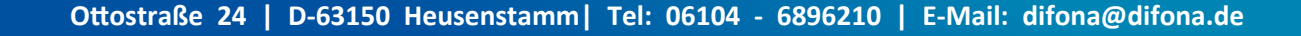

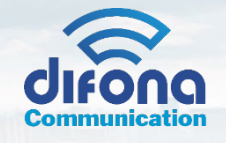

# Verbinden Sie sich mit dem S.A.T.

#### **Bes�mmen Sie die IP-Adresse**

Während des Startvorgangs wird der S.A.T. versuchen, sich mit einem WLAN-Netzwerk zu verbinden, falls eines konfiguriert wurde. Wenn es keine Verbindung zu einem WLAN-Netzwerk herstellen kann, piept es zweimal und startet seinen internen WLAN-Zugangspunkt. In diesem Fall zeigt das LCD eine IP-Adresse von 192.168.4.1 an.

#### **Verbinden Sie sich mit dem S.A.T. Accesspoint**

Suchen Sie mit Ihrem Mobilgerät\* nach einem verfügbaren WLAN-Netzwerk. Wenn die S.A.T. sich im Access Point-Modus befindet,

ist ein Access Point mit dem Namen CSN\_SAT\_XXXX verfügbar. XXXX ist die Seriennummer des S.A.T. (ältere Firmware-Versionen

hatten einen Zugriffspunktnamen von Rotator\_XXXX).

Verbinden Sie Ihr Mobilgerät mit diesem Zugangspunkt.

\* Jedes Gerät, das WLAN unterstützt und über einen Webbrowser verfügt, funktioniert, z. B. Mobiltelefone, Tablets, Computer und Lapto

## **Öffnen Sie das Dashboard**

Navigieren Sie mit dem Webbrowser Ihres Mobilgeräts zu der auf dem LCD-Bildschirm angezeigten IP-Adresse. Beispiel: h�p://192.168.4.1

Das S.A.T. Dashboard wird auf Ihrem Gerät geöffnet.

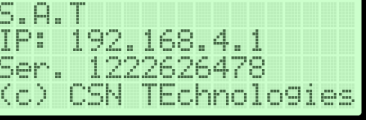

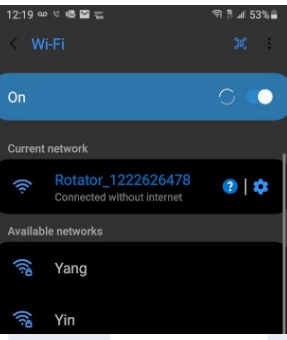

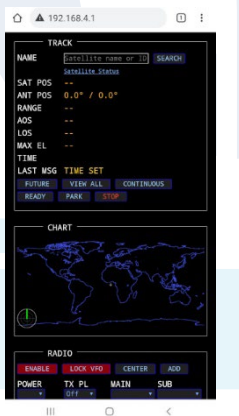

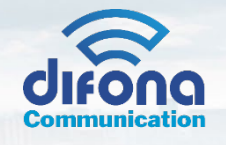

# **Die S.A.T. Dashboard**

Das S.A.T. Das Dashboard ist in vier Hauptbereiche unterteilt.

#### **Track-Panel**

Während der Satellitenverfolgung zeigt dieses Feld wichtige Statusinformationen und Angaben zur aktuellen Antennenposition an. Die aktuelle Windgeschwindigkeit und -richtung wird auch für Ihren Standort angezeigt.

Wenn Sie einen Satellitennamen oder eine Nummer (z.B. IO-117 oder ISS) in das Feld Name eingeben und auf Suchen klicken, wird die Verfolgung des eingegebenen Satelliten gestartet, wenn er in der geladenen TLE-Datei gefunden wird.

Der Link Satellitenstatus öffnet die Amsat-Satellitenstatusseite in einem neuen Fenster. Der SatNOGS-Link öffnet die hervorragende SatNOGS-Karte für den aktuell verfolgten Satelliten.

Verfügbare Schaltflächen:

:37:05 AM @ 12.9° AM @ 192.3° (TTGO LOS MAX EL  $83 - 19$ **TTMF** LAST MSG **FUTURE** VIEW ALL CONTINUOUS READY PARK

**Next Passes - NÄCHSTE ÜBERFLÜGE** - Sagen Sie aktuelle und zukün�ige Überflüge voraus und zeigen Sie sie an. **VIEW ALL - ALLE ANZEIGEN** - Zeigen Sie den gesamten Satz von Satelliten an, die im S.A.T. **CONTINUOUS – KONTINUIERLICHE ANZEIGE** - Verfolgen Sie den ausgewählten Satelliten auch nach LOS weiter. Eine grüne Taste zeigt an, dass der kon�nuierliche Modus aktiv ist. Eine rote Taste bedeutet, dass der kontinuierliche Modus nicht aktiv ist. SCHEDULE - ZEITPLAN - Satelliten-Zeitplanmodus aktivieren/deaktivieren. Einzelheiten finden Sie im Abschnitt ZEITPLAN weiter unten. READY - BEREITSCHAFTSPOSITION - Bringen Sie die Antenne in die Bereitschaftsposition **PARK - PARKPOSITION** - Bringen Sie die Antenne in die Parkposition ANT ENABLE - ANTENNEN BEREIT - Aktiviert oder deaktiviert den Rotator. Grün zum Aktivieren des Rotators und Rot zum Deaktivieren. Bei Deaktivierung werden keine Bewegungsbefehle an den Rotator gesendet. **STOP** - Alle Bewegungen und Verfolgung stoppen

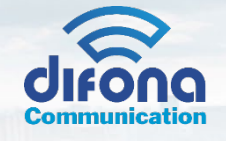

#### **Weltkarte**

Dies ist eine mehrfarbige Kartenanzeige. Mit dieser Art der Anzeige können Sie die Position des Satelliten über der Erde und seine aktuelle Spur sehen. Unten links befindet sich eine grafische Darstellung der aktuellen Antennenposition.

Unten rechts auf der Karte befindet sich ein kleines Symbol, das die Bodenspuranzeige ein- und ausschaltet, wenn Sie darauf klicken.

# **Polar**

Die Polaransicht ist gewöhnungsbedürftig, enthält aber viele nützliche Informationen.

Der äußere Ring ist der Horizont und die Mi�e befindet sich direkt darüber.

Norden ist nach oben. Dieses Display zeigt die Satellitenspur über den Himmel sowie den AOS- und LOS-Azimut und die aktuelle Antennenposition. Die Farbe der Spur zeigt an, ob sich der Satellit im Sonnenlicht oder im Schatten befindet – gelb für Sonnenlicht und grün für Schatten. Die Antennenanzeige ändert die Farbe, wenn sich der Rotator im umgedrehten/Rückwärtsmodus befindet – lila für rückwärts und orange für normal. Sie können in dieser Ansicht klicken und ziehen, um die Nordausrichtung zu drehen.

# **Horizontal Ansicht**

Diese Ansicht simuliert den Beobachter, der auf dem Boden steht und in Richtung der aktuellen Posi�on des Satelliten blickt. Ein Kompass wird am unteren Rand angezeigt, um die Richtung anzuzeigen. Mit dieser Ansicht können Sie einem Satelliten folgen, der über den Horizont aufsteigt und über den Himmel wandert, bis er untergeht. Der Track über den Himmel wird ebenso angezeigt wie die aktuelle Antennenposition. Die Farbe der Spur zeigt an, ob sich der Satellit im Sonnenlicht oder im Schatten befindet gelb für Sonnenlicht und grün für Schatten.

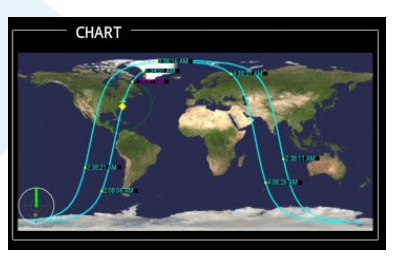

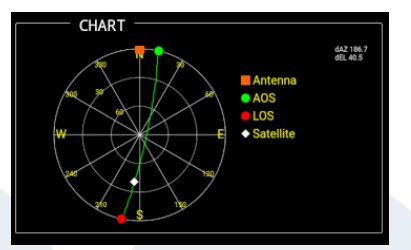

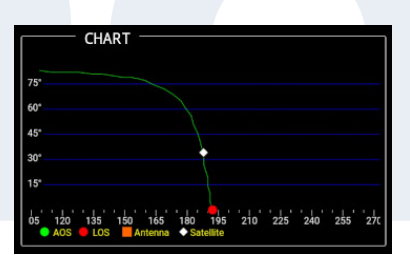

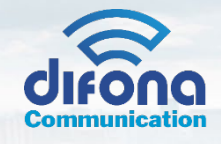

# **Radio-Panel**

Zeigt Funksteuerungen und verfügbare Satellitentransponder an. Schaltflächen in der oberen Reihe: **ENABLE – Ak�vieren** oder deak�vieren Sie die Rig-Steuerung. Eine grüne Taste bedeutet, dass das Rig ak�viert ist und gesteuert wird. Wenn rot dann nicht. **LOCK VFO** - Der S.A.T. hält die Uplink-Frequenz mit der Downlink-Frequenz im Einklang, wenn Sie Änderungen mit dem VFO-Regler vornehmen. Wenn Sie dies deaktivieren, können Sie den Downlink optimieren, ohne den Uplink zu beeinträchtigen. (Im Allgemeinen nicht erforderlich, wenn Ihr Funkgerät über eine RIT-Steuerung verfügt).

**CENTER** - Setzt die Frequenzen auf die Mi�enfrequenzen des Transponders zurück. Setzt grundsätzlich alle Änderungen zurück, die Sie durch Drehen des Einstellrads vorgenommen haben.

**ADD - HINZUFÜGEN** - Ermöglicht das Hinzufügen eines nicht aufgeführten Transponders.

Unterhalb der Tasten befinden sich die Radiosteuerungen: **POWER** - Legt die Sendeleistung fest. **TBW** - Legt die Übertragungsbandbreite fest. **TX PL** – Stellt den TX PL-Tom ein. **MAIN** - Stellt den MAIN-Bandmodus ein. **SUB** - Stellt den SUB-Bandmodus ein.

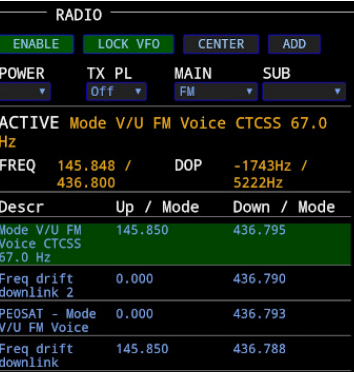

Im nächsten Bereich werden die Details des aktuell ausgewählten Transponders angezeigt. Der Transpondername, die für die Dopplerverschiebung angepassten Frequenzen und die aktuellen Dopplerverschiebungen werden angezeigt.

Unterhalb des ak�ven Bereichs befinden sich die verfügbaren Transponder für den aktuell verfolgten Satelliten. Durch Klicken auf einen Transpondernamen wird dieser aktiviert und die Funkmodi konfiguriert, falls die Modi bekannt sind. Für den Fall, dass die SatNogs-Frequenz falsch ist, können Sie eine Frequenz direkt ändern, indem Sie direkt darauf klicken.

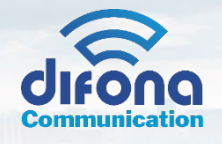

# **Optionsschaltflächen**

Auf Geräten mit kleinem Bildschirm wie Telefonen und Tablets befinden sich die Schaltflächen unten auf der Seite. Auf Geräten in voller Größe befindet sich die Schal�läche oben auf der Seite.

Nachfolgend werden die verschiedenen Optionen im Detail beschrieben: **CONTROL - STEUERUNG** - Manuelle Steuerung des Rotators. **BTLE/FREQ DB**- TLE- und Transponder-Einstellungen öffnen **ROTATOR** – Rotator-Einstellungen öffnen. **NETWORK - NETZWERK** - Öffnen Sie die Netzwerk- und WLAN-Einstellungen. **RADIO** - Öffnen Sie die Radioeinstellungen. **LOCATION - STANDORT** – Standort öffnen, Gi�erquadrat, Rufzeichen, Zeiteinstellungen. **CALL LOG - LOGBUCH** - Öffnet das QSO-Protokoll. **PASS LOG** - Öffnen Sie das Satelliten-Pass-Log. **WINDOW** - Öffnet ein sekundäres Fenster. **SCHEDULE - ZEITPLAN** - Satellitenzeitplanfenster öffnen. **ABOUT - ÜBER** - Öffnen Sie das Info-Fenster. Firmware-Updates.

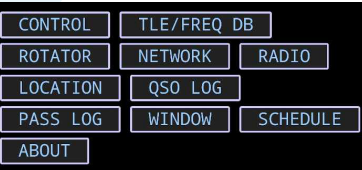

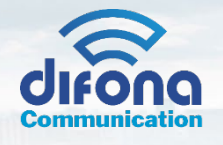

# **MANUELLES BEDIENFELD**

Über das Bedienfeld können Sie Ihre Antenne manuell in eine bes�mmte Richtung ausrichten. Geben Sie ein Gitterquadrat in das Feld POINT TO LOCATION ein, damit AZ automatisch für Sie berechnet wird. Die Höhe wird mit dieser Funktion nicht geändert.

#### **PAN-Sektion**

Auf der rechten Seite des Panels befinden sich vier Pan-Tasten. Halten Sie die Tasten gedrückt, um die entsprechende Achse zu verschieben. Diese funktionieren ähnlich wie die physische Bewegungstaste auf Ihrer Rotator-Steuerbox.

**Up - Aufwärts-Taste** – Höhe nach oben verschieben.

**Down - Abwärts-Taste** – Höhe nach unten verschieben.

Left - Linke Taste – Azimut nach links bewegen (gegen den Uhrzeigersinn). **Right - Rechte Taste** – Azimut nach rechts (im Uhrzeigersinn) bewegen.

**Tasten:**

**GO** - Zur eingegebenen Position bewegen.

READY - BEREIT - Bringen Sie die Antenne in die Bereitschaftsposition.

PARK - PARKEN - Bringen Sie die Antenne in die Parkposition.

**STOP** - Alle Bewegungen stoppen.

**CLOSE - SCHLIESSEN** - Schließen Sie das manuelle Steuerungsfenster

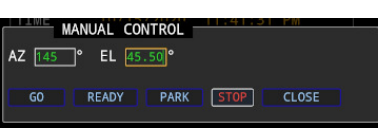

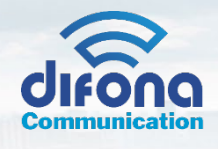

# **TLE/FREQ DB-PANEL**

Im TLE-Panel stellen Sie verschiedene TLE-Optionen ein.

**SOURCE URL** – Geben Sie eine Internetadresse der herunterzuladenden TLE an. Beachten Sie, dass der S.A.T. keine h�ps://-Adressen unterstützt. Sie können normalerweise einfach das 's' aus https entfernen und es wird funktionieren, aber es hängt von dem Server ab, mit dem Sie sich verbinden. Klicken Sie zum

Aktualisieren auf JETZT AKTUALISIEREN. Beachten Sie, dass zum Aktualisieren eine Internetverbindung erforderlich ist. **UPLOAD - HOCHLADEN** – Verwenden Sie diese Op�on, um eine benutzerdefinierte TLE-Datei hochzuladen. Diese Datei ersetzt die im SAT gespeicherten TLEs. Die hochgeladene TLE-Datei sollte im Standardformat vorliegen und darf keine Kopfzeilen enthalten.

AUTO UPDATE – Legt fest, wie oft die TLEs von der SOURCE URL automatisch aktualisiert werden. Verwenden Sie Null, um automatische Updates zu deaktivieren. (Klicken Sie auf SPEICHERN, um die Einstellung zu speichern)

**LAST** - Datum und Uhrzeit der letzten TLE-Aktualisierung.

**NEXT - NÄCHSTES** – Datum und Uhrzeit des nächsten geplanten Updates, wenn AUTO UPDATE eingestellt wurde. **Ground TRACK** - Wie viele Stunden Bodenspur sollten auf den Karten angezeigt werden. (Klicken Sie auf SPEICHERN, um die Einstellung zu speichern)

**FREQ DB** - Optionen zum Aktualisieren der Transponderdatenbank.

**INTERNET UPDATE** - Aktualisiert die Transponderdaten unter Beibehaltung der von Ihnen vorgenommenen Änderungen.

**RESET FROM INTERNET - ZURÜCKSETZEN AUS DEM INTERNET** - Setzt die Transponder-Datenbank auf die

Werkseinstellungen zurück. Von Ihnen vorgenommene Änderungen gehen verloren.

**DOWNLOAD TO PC - AUF PC HERUNTERLADEN** - Lädt eine Textdatei der Transponder auf Ihren PC herunter. Wir empfehlen Ihnen, Ihre Frequenzdatei auf Ihrem PC zu sichern, nachdem Sie Transponderänderungen vorgenommen haben.

**UPLOAD TO SAT - AUF SAT HOCHLADEN** - Lässt Sie eine Transponderdatei auswählen und auf den SAT hochladen.

**CLOSE - SCHLIESSEN** - Schließt das TLE-Panel

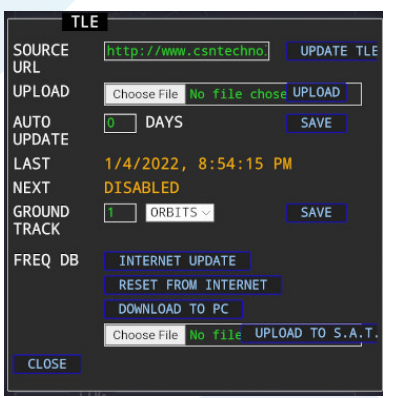

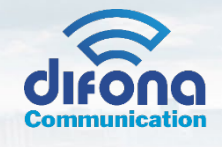

# **ROTOREINSTELLUNGEN**

Im Rotator-Panel finden Sie die Rotator- und Satelliten-Tracking-Einstellungen:

**TYP** – Wählen Sie das zu verwendende Rotatormodell. Die S.A.T. unterstützt na�v Yaesu G5500, G5400 und G5600 mit dem mitgelieferten Kabel. PstRotator wird ebenfalls unterstützt.

**IP-ADRESSE** - Geben Sie für PstRotator die IP-Adresse des Computers ein, auf dem PstRotator ausgeführt wird. PstRotator muss konfiguriert werden, um UDP-Pakete zu akzeptieren. Wählen Sie im Menü "Kommunikation" von PstRotator "UDP Control Port". Sie können die in diesem Fenster angezeigte Standard-IP-Adresse und den Standard-Port übernehmen. Wenn die Einstellungen leer sind, klicken Sie auf die Schaltfläche "Standard". Klicken Sie auf "Einstellungen speichern", um das Fenster zu schließen. Klicken Sie abschließend im Menü "Einstellungen" in PstRotator auf "UDP-Steuerung", um die Fernsteuerung zuzulassen. Nach der korrekten Konfiguration sendet PstRotator Feedback an Ihren S.A.T. um ihm die aktuelle Posi�on der Antenne mitzuteilen. Wenn im S.A.T. nicht die

**ROTATOR** Yaesu  $G5500 - v$ TOLER. **PARK POS READY POS MIN PASS ALARM** SET MAX VOLTS **LIMITS RELAY DISABLED** SIMULATE OFF SAVE SAVE ROTATOR SETTINGS

korrekte Antennenposition angezeigt wird, müssen Sie möglicherweise den UDP-Port 12000 durch die Firewall Ihres Comp<sup>QUALITY</sup> **TOLERANZ** - Die S.A.T. so verfolgt, dass es sich beim Bewegen der Antenne dem Satelliten vorausbewegt. Dadurch passiert der Satellit direkt vor der Antenne, wenn sich der Satellit über den Himmel bewegt, und verhindert, dass die Antenne den Satelliten immer "einholen" muss. Die TOLERANZ legt dieses Bewegungsfenster fest. Beispiel: Bei einer Einstellung von 10° für Azimut bewegt sich die Antenne 5° vor dem Satelliten, wenn sich der Satellit der Antenne um 5° vorausbewegt. Dann wird der Satellit direkt vor der Antenne vorbeifahren und wenn er wieder um 5° voreilt, bewegt sich die Antenne wieder um 5° vor ihm. Gleiches gilt für die Höhe.

PARK POS - Die Position, zu der sich die Antenne bewegen soll, wenn die Park-Taste gedrückt wird.

READY POS – Die Position, in die sich die Antenne bewegen soll, wenn die Ready-Taste gedrückt wird. Für die schnellste Reaktion beim Tracking sollte eine Parkposition von 180° Azimut und 90° Elevation verwendet werden.

POST PASS - Wählen Sie aus, wie die Antenne am Ende eines Durchgangs positioniert werden soll. Sie können wählen, ob Sie sich in die Park- oder Bereitschaftsposition oder keine Bewegung bewegen möchten. Beachten Sie, dass diese Option Ihren Rotator über die im Benutzerhandbuch Ihres Rotators angegebenen Einschaltdauergrenzen hinaus belasten kann.

**MIN PASS** - Die minimale Höhe, die ein Satellit erreichen muss, um angezeigt zu werden, wenn die NEXT PASSES-Taste gedrückt wird.

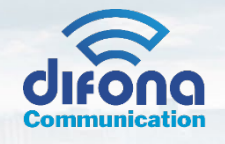

**ALARM** - Der S.A.T. enthält einen eingebauten Piepser, der ertönt, wenn der Satellit eine festgelegte Zeitspanne vor AOS erreicht. Geben Sie hier die Minuten und Sekunden ein, zu denen Sie den Alarm hören möchten. Geben Sie 00:00 ein, um den Alarm zu deaktivieren.

PLAY ALARM ON - Der AOS-Alarm kann auf dem S.A.T. mit integriertem Signalton, im Webbrowser oder beidem. Beachten Sie, dass nicht alle Webbrowser unterstützt werden.

**QUALITÄT** - Dies ist eine Qualitätseinstellung für das Winkelsensor-Poten�ometer im Rotorgehäuse. Wenn Sie ein übermäßiges Klicken des Relais in Ihrer Rotorbox hören, können Sie diesen Wert langsam erhöhen. Ein höherer Wert verringert die Auflösung, wenn die Antenne auf eine bestimmte Position angewiesen wird. Wenn die Einstellung hier beispielsweise 2° beträgt und die Antenne auf 100° angewiesen wird, kann sie irgendwo zwischen 98° und 102° stoppen.

**YAESU LIMITS** - (Siehe Kalibrierverfahren unten)

RELAY - Aktiviert das eingebaute Relais. Ihr S.A.T. hat eine dreipolige Relaisbuchse. Das Zentrum ist gemeinsam und die rechte und linke Seite sind NO bzw. NC. Wenn die Relaisoption aktiviert ist, schließt das Relais, wenn der Satellit 3° unter dem Horizont kurz vor AOS erreicht, und bleibt bis LOS geschlossen. Das Relais ist für 24 VAC, 2 Ampere und insgesamt 48 Watt ausgelegt.

SIMULATE - SIMULIEREN - Wenn keine Antenne angeschlossen ist, wird durch Aktivieren dieser Option eine simuliert und die Informationstafeln und Karten zeigen an, wo sich die Antenne befinden würde, wenn sie angeschlossen wäre.

**SAVE - SPEICHERN** - Speichern und schließen Sie das Rotator-Bedienfeld

# **NETZWERKFELD**

Verbinden Sie Ihr S.A.T. in das Internet. Die sichtbaren 2,4-GHz-WLAN-Punkte sind im Dropdown-Feld verfügbar. Klicken Sie bei Bedarf auf die Schaltfläche REFRESH - AKTUALISIEREN, um die Liste zu aktualisieren. Wenn Sie sich mit einem versteckten WLAN-Netzwerk verbinden möchten, lesen Sie bitte den Abschnitt "Häufige Fragen" unten auf der Seite. Verwenden Sie das Auswahlfeld WLAN-AP, **NETWORK** um einen Zugangspunkt auszuwählen.

Geben Sie Ihr WLAN-Passwort ein und klicken Sie auf VERBINDEN. Die S.A.T. startet neu und versucht, sich mit dem WLAN-Netzwerk zu verbinden. Schauen Sie auf das LCD, um die erhaltene IP-Adresse zu sehen, und stellen Sie dann mit Ihren Mobilgeräten eine Verbindung her. Sobald die Verbindung hergestellt ist, können Sie die TLEs aktualisieren und

PORTS - ANSCHLÜSSE Ihr S.A.T. ist im Netzwerk als HamLib-kompatibler Rotator und Rig-Server sichtbar. Verwenden Sie diese Felder, um die standardmäßigen Überwachungsports zu ändern. (Siehe Erweiterte Einstellungen unten)

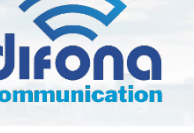

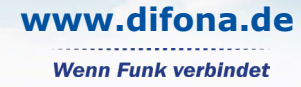

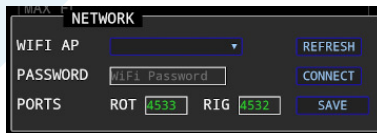

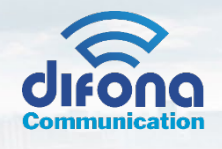

# **FUNKGERÄTEEINSTELLUNGEN**

Konfigurieren Sie Ihr Radio in diesem Bereich

TYP - Wählen Sie den Typ des zu steuernden Funkgeräts. Für die meisten Icom-Funkgeräte, einschließlich des 9700, können Sie "Standard Icom" auswählen. Wenn Sie ein Icom 820, 821 oder 910 haben, wählen Sie die Auswahl "Icom 820H/821H/910H". Es gibt auch eine Auswahl, wenn Sie ein Icom 7100 verwenden. Die S.A.T.

funktioniert am besten mit den Icom-Satellitenradios - 9700, 9100, 910, 820 und 821. Es funktioniert mit anderen Icom-Radios, aber Ihre Ergebnisse werden begrenzt

sein, da sie nicht Vollduplex sind. Das Icom 705 wird nicht unterstützt, da es keinen CI-V-Anschluss hat.

**BAUD** - Wählen Sie die Baudrate Ihres Radios. Diese muss mit der Baudrateneinstellung Ihres Funkgeräts

übereins�mmen. 19200 Baud wird für Funkgeräte empfohlen, die dies unterstützen.

ADRESSE – Die hexadezimale CI-V-Adresse Ihres Funkgeräts. Die Standardadresse des Icom 9700 ist A2h.

Die Adresse im S.A.T. muss mit der Adresse im Radio übereinstimmen.

**VFO-TYP** - Der VFO-Typ Ihres Funkgeräts. Das Icom 9700 ist Main-Up / Sub-Down.

Wichtiger Hinweis: Aktivieren Sie keinesfalls den Satellitenmodus des Icom 9700

**UPDATE INTERVALL - AKTUALISIERUNGSINTERVAL**L – Wie o� Frequenzaktualisierungen an das Funkgerät gesendet werden sollen. (in Millisekunden)

**MIN FREQ CHANGE** – Minimale Doppler-Korrektur in Hz, bevor Frequenzaktualisierungen an das Funkgerät gesendet werden.

**AFTER-PASS-AKTION** – Wählen Sie aus, was Ihr Radio nach einem Satelliten-Pass tun soll.

Die Optionen sind Nichts tun, VFO wiederherstellen, wodurch der Zustand des VFO auf den Zustand vor der Verfolgung zurückgesetzt wird, eine Frequenz einstellen oder einen Speicher oder Rufkanal auswählen.

**AFTER PASS FREQ OR MEM CH** – Wenn Sie oben "Set Freq" gewählt haben, geben Sie hier die vollständige Frequenz ein. Wenn Sie oben Set Mem Ch# wählen, geben Sie hier den Speicherkanal ein.

**AFTER PASS MODE** - Wenn Sie eine Frequenz einstellen, können Sie auch den Modus einstellen.

**AFTER PASS PL** - Wenn Sie eine Frequenz einstellen, können Sie auch einen PL-Ton einstellen.

**SAVE - SPEICHERN** - Speichern und schließen Sie das Radio Panel

\* Beachten Sie, dass der SAT den Speicherkanal 99 verwendet, wenn Sie "Restore VFO" in der Option "After Pass" wählen. Alle Inhalte im Speicherkanal 99 werden überschrieben.

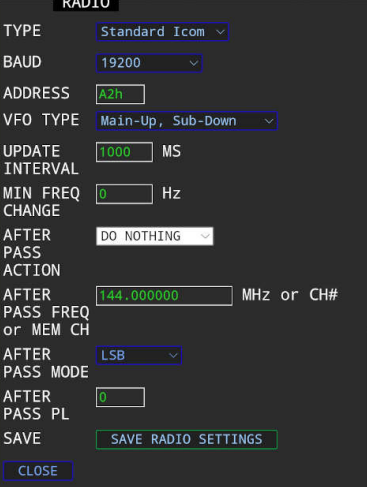

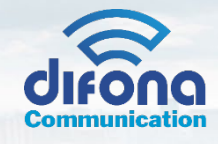

# **STANDORTEINSTELLUNGEN**

Geben Sie den Betriebsort und andere Einstellungen ein.

CALLSIGN - Geben Sie hier Ihr Rufzeichen ein, das in der QSO-Protokollierungsfunktion verwendet werden soll.

GRID - Geben Sie Ihr Gitterquadrat ein, um Ihren Breiten- und Längengrad automatisch zu berechnen.

Es wird auch die QSO-Logging-Funktion verwendet.

**LAT,LON** - Geben Sie Ihren genauen Breiten- und Längengrad ein.

**GPS ACTIVE - GPS VERWENDEN** - Verwenden Sie das GPS, um die Raster- und Standor�elder automa�sch auszufüllen.

GPS AKTIV - Aktivieren Sie das GPS für die Satellitenverfolgung. (Siehe GPS-Abschnitt weiter unten).

**TZ OFFSET** - Geben Sie Ihren Zeitzonen-Offset von UTC in Stunden ein.

**UNITS - EINHEITEN** – Wählen Sie, ob imperiale oder metrische Einheiten angezeigt werden sollen.

QRZ-LOGIN – Geben Sie Ihren QRZ.com-Loginnamen ein (optional, wird für die Anrufprotokoll-Nachschlagefeder verwendet)

**QRZ-PASSWORT** - Geben Sie Ihr QRZ.com-Passwort ein (optional)

WETTER-API-SCHLÜSSEL - Geben Sie Ihren OpenWeatherMap-Kontoschlüssel ein (optional).

Erstellen Sie ein kostenloses Konto bei OpenWeatherMap, um einen Schlüssel zu erhalten. **LCD-**

HELLIGKEIT - Passen Sie die Helligkeit des LCD-Bildschirms an. (Für kompatible Einheiten) TIME

**FORMAT - ZEITFORMAT** - Wählen Sie Ihr bevorzugtes Zeitanzeigeformat.

QSO-LOG-TYP - Wählen Sie für den automatischen QSO-Log-Eintrag Ihre Log-Software. Weitere Einzelheiten finden Sie im Abschnitt QSO-LOG weiter unten. QSO LOG IP - Geben Sie die IP und den PORT ein, wo die Log-Software läuft.

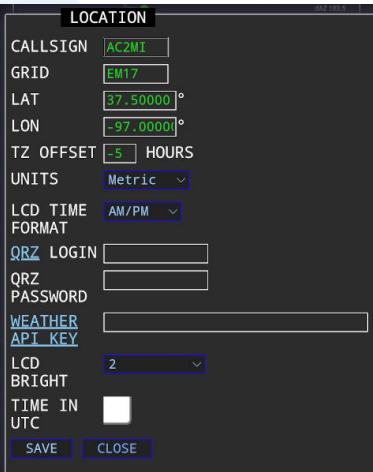

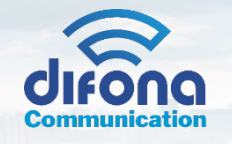

## **PASS-LOG**

Klicken Sie auf diese Schaltfläche, um einen Verlauf der verfolgten und über den Horizont aufgestiegenen Satelliten anzuzeigen.

#### **WINDOW - FENSTER**

Diese Schaltfläche öffnet ein separates Browserfenster, das Sie auf einen anderen Monitor verschieben können. Es kann ein einzelnes Element angezeigt werden, z. B. die Karte, eine der Karten, allgemeine Daten usw. Die Anzahl der Fenster, die Sie öffnen können, ist unbegrenzt. (Erfüllt keinen Zweck auf Mobilgeräten)

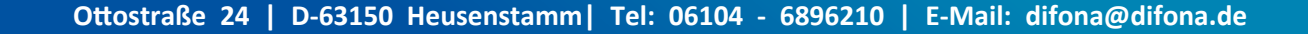

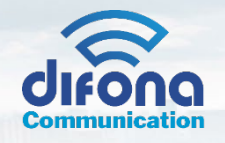

# **SCHEDULE - ZEITPLAN EINSTELLUNGEN**

Sie können die Satelliten planen, die Sie verfolgen möchten. Wenn Sie zum Beispiel APRS-Pakete von jedem Pass der ISS sammeln möchten, auch wenn Sie nicht anwesend sind, können Sie das hier tun.

Wählen Sie einen Satelliten und einen Transponder aus den Dropdown-Listen aus und klicken Sie auf die Schaltfläche HINZUFÜGEN. Auf diese Weise können Sie beliebig viele Satelliten hinzufügen. Um einen Satelliten zu entfernen, klicken Sie auf das rote X neben dem Namen.

Um den Zeitplan zu aktivieren, drücken Sie die SCHEDULE-Schaltfläche im TRACK-Feld. Eine grüne Schaltfläche bedeutet, dass der Zeitplan aktiv ist, und eine rote Schaltfläche bedeutet, dass er nicht aktiv ist.

Bei ak�viertem Zeitplan wird S.A.T. verfolgt alle Satelliten in der Liste in der Reihenfolge von AOS. Die Verfolgung beginnt etwa 60 Sekunden vor AOS.

Ein Satellit, der gerade verfolgt wird, wird niemals durch einen geplanten Satelliten unterbrochen. Wenn Sie also manuell verfolgen, wann sich ein Plandurchgang nähert, wird Ihr aktuell verfolgter Satellit nicht gestoppt. Auch wenn sich zwei geplante Satelliten zeitlich überschneiden, wird der mit dem früheren AOS zuerst und bis zur LOS verfolgt, bevor der nächste Satellit im Plan ausgewählt und verfolgt wird.

**ADD SAT - SAT HINZUFÜGEN** - Fügt den aktuell ausgewählten Satelliten und Transponder zum Zeitplan hinzu.

**CLEAR - LÖSCHEN** - En�ernen Sie alle Satelliten aus dem Zeitplan.

**LOAD - LADEN** - Laden Sie den gespeicherten Zeitplan.

**SAVE - SPEICHERN** - Speichert den aktuellen Zeitplan.

**CLOSE - SCHLIESSEN** - Schließt das Fenster.

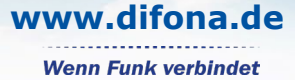

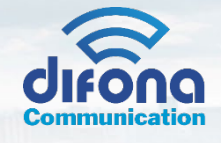

# **ÜBER PANEL**

Das Info-Panel zeigt Firmware-Versionen und Copyright-Informationen an. Klicken Sie neben der Firmware-Version auf die Schaltfläche NACH UPDATE PRÜFEN, um nach Updates zu suchen (Internetverbindung erforderlich). **WICHTIGER HINWEIS: BITTE ÜBERPRÜFEN SIE DAS ÄNDERUNGSLOG AUF BESONDERE ANWEISUNGEN, BEVOR SIE EIN UPDATE DURCHFÜHREN.**

Die Taste FACTORY RESET löscht alle Einstellungen und startet das Gerät neu. Sie können Ihre Einstellungen sichern, indem Sie auf die Schaltfläche BACKUP klicken. Sie können Ihre Einstellungen wiederherstellen, indem Sie eine gespeicherte Einstellungsdatei auswählen und auf die Schal�läche WIEDERHERSTELLEN klicken.

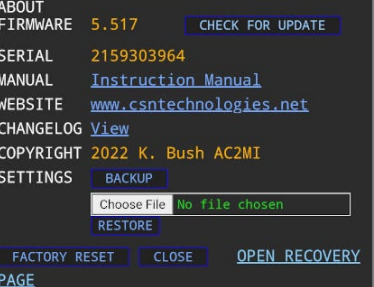

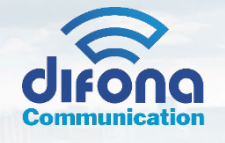

# **Rotor-Kalibrierung**

Bevor Sie Ihr S.A.T. zu Ihrem Rotor, stellen Sie Azimut und Elevation manuell auf ihre Minima ein. Beim G5500 sind das 0° AZ und 0° EL, beim G5400 sind das 180° AZ mit Zeiger nach links und 0° EL. Sie können jetzt das S.A.T. mit dem mitgelieferten DIN-Kabel an Ihren Rotator. Sobald die Verbindung hergestellt ist, öffnen Sie das ROTATOR PANEL im Dashboard. YAESU<br>LIMITS SET MIN SET MAX AUTO CAL VOLTS

#### **Automa�sche Kalibrierung**

Ihr S.A.T. kann den Antennenrotator sowohl in Azimut als auch in Eleva�on durch seine vollen Drehungen schwingen, um die Grenzen zu erkennen. Stellen Sie sicher, dass Ihr Rotator bereit ist, sich durch die volle Drehung zu bewegen, und dass nichts seine Bewegung behindert, wie z.

Drücken Sie die AUTO CAL-Taste im geöffneten ROTATOR PANEL. Wenn Sie im Warnfeld auf OK drücken, beginnt sich der Rotator zu bewegen. Dies kann bis zu vier Minuten dauern. Während der Kalibrierung können Sie die Anzeigen auf der Yaesu-Steuerbox beobachten. Wenn die Kalibrierung abgeschlossen ist, werden Sie durch ein Kästchen darüber informiert, dass die Kalibrierung abgeschlossen ist. Sie können die nachstehende manuelle Kalibrierung überspringen. Wenn sich jedoch ein Feld öffnet und anzeigt, dass die Spannungen überschritten wurden, befolgen Sie bitte das nachstehende Verfahren zur manuellen Kalibrierung. \*Hinweis: Nicht alle Rotatoren unterstützen die automatische Kalibrierung.

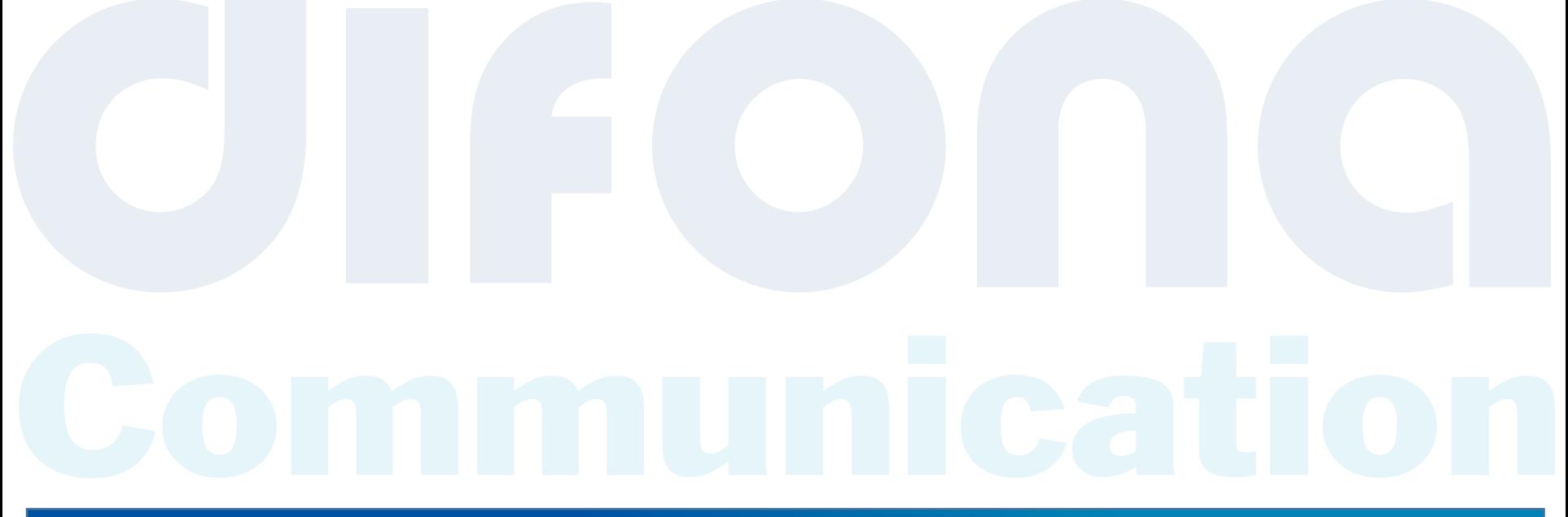

**Manuelle Kalibrierung**

Klicken Sie nun auf die Schal�läche VOLTS (Sie können die sich öffnende Meldung schließen, es ist nur eine Erinnerung an diese Anweisungen). Die erfasste Spannung von der Rotator-Steuerbox wird nun auf dem LCD angezeigt.

Erhöhen Sie manuell Ihren Azimut und beobachten Sie die Spannung auf dem LCD. Die erste Zahl in der oberen Zeile st die Spannung für Azimut. **Halten Sie an, sich zu bewegen, wenn diese Spannung höher als 5 Volt wird!**

Wenn 5 Volt überschritten werden, müssen Sie den Einstellknopf für die Ausgangsspannung auf der Rückseite Ihrer Rotator-Steuerbox drehen, um sie zu verringern. Anweisungen finden Sie in Ihrem Yaesu-Handbuch.

Das Ziel ist es, die AZ auf ihr Maximum zu erhöhen und die Spannung so einzustellen, dass sie zwischen 4 und 5 Volt bleibt. Der maximale Azimut beim G5500 ist die rote 90°-Markierung auf der rechten Seite der Lehre, beim G5400 ist das Maximum die 180° auf der rechten Seite der Lehre. Wenn die Spannung unter 4 Volt sinkt, sollten Sie sie für höchste Genauigkeit erhöhen, indem Sie die Ausgangsspannungseinstellung auf der Rückseite Ihrer Rotator-Steuerbox drehen. Wenn die Spannung beim maximalen Azimut zwischen 4 und 5 Volt liegt, können Sie mit der Elevationseinstellung fortfahren.

Die Elevation wird genauso eingestellt wie der Azimut. Erhöhen Sie die Höhe und beobachten Sie das LCD, um sicherzustellen, dass es 5 Volt nicht überschreitet. Stellen Sie die Spannung erneut so ein, dass sie bei maximaler Höhe (180° sowohl beim G5400 als auch beim G5500) zwischen 4 und 5 Volt liegt. \*Wenn Ihr G5500 auf nur 90 Grad Elevation beschränkt ist, wählen Sie "Yaesu G5500 360/90" in der Rotator-Auswahl. Dann können Sie während der manuellen Kalibrierung die Elevation auf 90 Grad anstatt au

Schließlich, wenn sich sowohl Azimut als auch Elevation in ihren maximalen Positionen befinden und die Spannungen zwischen 4 und 5 Volt liegen, drücken Sie die SET MAX-Taste.

Bewegen Sie nun sowohl AZ als auch El ganz zurück auf das Minimum. Drücken Sie die SET MIN-Taste.

Ihr S.A.T. ist jetzt auf Ihre Rotator-Steuerbox kalibriert. Drücken Sie die STOP-Taste, um den Spannungsmodus zu verlassen. Sie müssen diesen Kalibrierungsprozess jedes Mal durchführen, wenn der S.A.T. Stiefel. Nur ein Scherz! \*Die Kalibrierung muss nur einmal durchgeführt werden ;).

\* Beachten Sie, dass Sie den S.A.T. nochmal neu Kalibieren müssen, wenn sich Einstellungen Ihres Rotors ändern

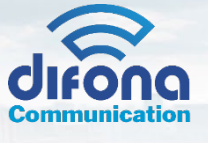

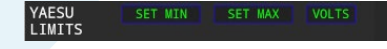

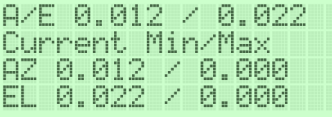

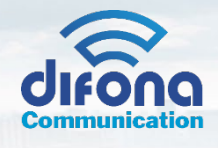

# **Benutzung des S.A.T.**

#### **Beginnen Sie mit der Verfolgung**

Stellen Sie sicher, dass Sie Ihren Standort, Rotator und Radio gemäß den obigen Anweisungen konfigurieren, bevor Sie Ihr S.A.T. Stellen Sie natürlich sicher, dass Ihre TLEs auf dem neuesten Stand sind, um die besten Ergebnisse zu erzielen.

Es gibt verschiedene Möglichkeiten, mit der Verfolgung eines Satelliten zu beginnen. Am schnellsten geben Sie den Namen oder die Katalognummer in das Suchfeld ein und klicken auf SUCHEN. Beim Suchfeld wird nicht zwischen Großund Kleinschreibung unterschieden, und wenn Sie einen Namen verwenden, muss dieser mit dem Namen in der TLE-Datei übereinstimmen. Sie können einen Teil des Namens eingeben, z. B. würde die Eingabe von "IS" "ISS" finden und verfolgen. Wenn Sie einen Teil des Namens eingeben, wird der erste passende Satellit ausgewählt. Wenn Sie "AO-9" eingeben, finden Sie möglicherweise "AO-91" oder "AO-92". Wenn Sie die Katalognummer kennen, ist dies die genaueste Suchm

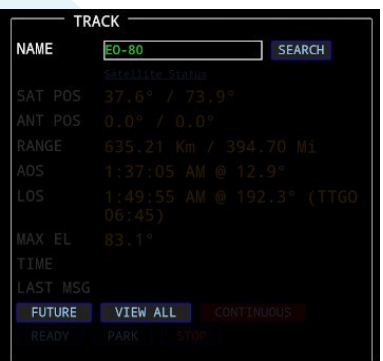

Eine andere Möglichkeit besteht darin, auf die Schaltfläche "ALLE ANZEIGEN" zu klicken. Dadurch wird eine Liste aller Satelliten in der geladenen TLE-Datei angezeigt. Klicken Sie einfach auf einen Satellitennamen, um mit der Verfolgung zu be

Klicken Sie auf das kleine Berichtssymbol neben dem Satellitennamen auf der Seite "Alle anzeigen", um einen druckbaren Passvorhersagebenung für diesen einzelnen Satelliten zu erstellen. Die Schaltfläche BERICHT FÜR AUSGEWÄHLTE unten auf der Seite generiert einen Pass-Vorhersagebericht für alle geprüften Satelliten. Der Bericht wird in chronologischer Reihenfolge erstellt.

Wenn Sie schließlich auf "NÄCHSTE PASSE" klicken, wird eine Liste der Satelliten angezeigt, die sich derzeit am Himmel befinden, und derjenigen, die als nächstes auftauchen werden. Diejenigen, die grün sind, sind bereits oben und die orangefarbenen sind derzeit unter dem Horizont, aber sie sind die nächsten, die aufsteigen. Die Helligkeit der Kästchen zeigt die relative maximale Erhebung an, wobei heller höher ist. Satelliten, die sich nicht über die MISS PASS-Einstellung auf der Rotator-Seite erheben, werden nicht angezeigt. Klicken Sie auf einen Satellitennamen, um mit der Verfolgung zu beginnen.

# **www.difona.de**

**Wenn Funk verbindet** 

#### **Beim Verfolgen**

Während des Trackings wird die Seite etwa alle 2 Sekunden automatisch aktualisiert. Die S.A.T. bestimmt automatisch, ob die Antenne gedreht werden soll, um den Satelliten kontinuierlich durch seinen Durchgang zu verfolgen. (REVERSE) wird in der Antennenpositionszeile angezeigt, um dies anzuzeigen.

Die Karten und Grafiken werden ebenfalls aktualisiert. Klicken Sie auf eine beliebige Stelle auf einer Karte oder einem Diagramm, um zum nächsten Anzeigetyp zu wechseln. Radio-Tipps Verbindung GPredict usw

#### **Verwendung Ihres Funkgerätes**

- Wenn Ihr Funkgerät sowohl den VFO-Modus als auch den SATELLITEN-Modus unterstützt, verwenden Sie immer den
- VFO-Modus. Verwenden Sie auf Ihrem Funkgerät nicht den SATELLITE-Modus. Für das Icom 9700 und Funkgeräte, die es
- unterstützen, zeigen Sie beide VFOs gleichzei�g auf dem Bildschirm an. Das rote TX-Symbol befindet sich über dem oberen
- VFO. Wenn das rote TX-Symbol auf dem unteren VFO angezeigt wird, befinden Sie sich im Satellitenmodus und sollten
- in den
- VFO-Modus wechseln.

Einige Funkgeräte haben ein Spektrum Skop. Wenn Sie die empfangenen Signale auf dem Oszilloskop sehen möchten, müssen Sie den Scode an den Empfangs-VFO anhängen. (Siehe Radio-Handbuch für Anweisungen)

\* Um den PL-Ton rich�g auf Ihrem Icom zu verwenden, stellen Sie sicher, dass die folgende Einstellung auf **ON (DUP)** eingestellt ist. Menü -> Einstellen -> Funktion -> Auto Repeater

Beim Starten des Trackings wird automatisch der erste Transponder in der Liste ausgewählt. Die VFOs und Modi Ihres Funkgeräts werden eingerichtet und die Mittenfrequenzen werden ausgewählt und für Doppler angepasst. Die Abstimmung beginnt. Der berechnete Doppler-Offset und die aktuelle Frequenz werden im Bereich RADIO auf der Seite angezeigt.

Klicken Sie auf einen Transpondernamen, um zu ihm zu wechseln - die Funkbänder und -modi werden automatisch für den ausgewählten Transponder eingestellt und die Frequenzaktualisierungen beginnen. Wenn eine Frequenz in der Transponderliste nicht korrekt ist, können Sie sie anklicken und ändern. Die eingegebene Frequenz ist die neue Mittenfrequenz, aus der die Dopplerverschiebung berechnet wird. Die Einstellung wird nicht gespeichert, aber Sie können uns kontaktieren und wir nehmen die notwendige Anpassung in der Transponderdatenbank vor. Wenn ein Modus nicht richtig ausgewählt ist, können Sie ihn über die Dropdown-Menüs ändern. Kontak�eren Sie uns erneut und wir werden Korrekturen in der Datenbank vornehmen.

Mit den Auswahlmöglichkeiten POWER und TX PL können Sie die Sendeleistung bzw. den Sende-PL-Ton ändern. Beachten Sie, dass nicht alle Funkgeräte das Ändern der Leistungsstufen mit Fernbedienungsbefehlen unterstützen.

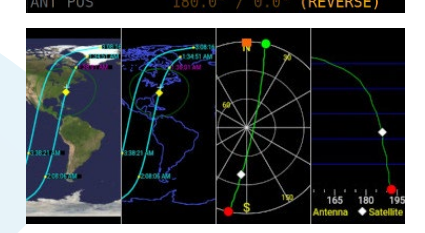

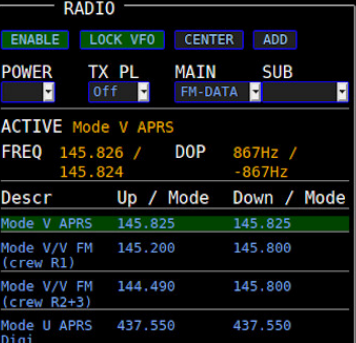

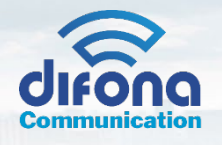

Satellitenfrequenzen driften. Dies kann durch thermische Probleme am Raumfahrzeug, durch das Alter des Satelliten und/oder andere Faktoren verursacht werden. Daher kann eine gewisse Anpassung durch die Bediener am Boden erforderlich sein. Am einfachsten ist es, die RIT-Steuerung bei Funkgeräten zu verwenden, die damit ausgestattet sind (Icom 9100 & 9700). Mit dem RIT-Regler können Sie die Downlink-Frequenz feinabstimmen.

Die andere Möglichkeit besteht darin, einfach den Abstimmknopf am Radio zu bewegen, aber in diesem Fall müssen Sie sich der Option LOCK VFO auf dem S.A.T. Wenn die VFOs gesperrt sind, wird jede Änderung, die Sie am Downlink vornehmen, auch in der Uplink-Frequenz widergespiegelt. Wenn Sie beispielsweise den Downlink um 5 kHz nach unten einstellen, wird der Uplink um 5 kHz nach oben eingestellt. Das Entsperren der VFOs verhindert dies und Sie können den Downlink ändern, ohne den Uplink zu beeinträchtigen.

Denken Sie daran, dass einige Funktionen des Funkgeräts möglicherweise schwer zu manipulieren sind, während Frequenzaktualisierungen vom S.A.T. gesendet werden, insbesondere wenn das Aktualisierungsintervall kurz ist (weniger als 1 Sekunde). Durch Klicken auf die Schal�läche AKTIVIEREN werden die Aktualisierungen gestoppt und die Schaltfläche wird rot. Sie können das Radio jetzt frei einstellen und wenn Sie fertig sind, klicken Sie auf AKTIVIEREN, um die Aktualisierungen erneut zu starten.

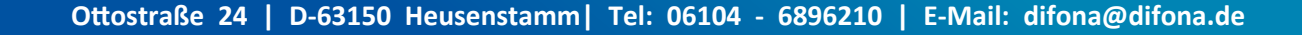

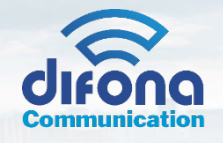

#### **BESTE PRAXIS**

Für die einfachste Bedienung befolgen Sie die nachstehenden Schritte. Dies ist auf die linearen Satelliten zugeschnitten, gilt aber teilweise auch für die FM-Satelliten. **Für beste Ergebnisse bei der Verwendung des RIT stellen Sie Ihr Funkgerät so ein, dass die 1-Hz-Ziffer nicht angezeigt wird. Bei der Anzeige von 1 Hz müssen Sie den RIT viel stärker drehen, als wenn diese Ziffer ausgeschaltet wäre**. Um die 1-Hz-Ziffer auszuschalten, halten Sie die Ziffer mindestens eine Sekunde lang gedrückt.

1. Wählen Sie einen Satelliten und einen Transponder aus.

2. Stellen Sie Ihren RIT-Regler am Radio ein, bis Sie sich selbst hören. Sie sollten das RIT nur innerhalb von ein paar KC bewegen müssen, um sich selbst zu finden. Berühren Sie den Abstimmknopf nicht, bis Sie sich selbst gefunden haben.

3. Sobald Sie sich selbst hören können, können Sie den Abstimmknopf des Radios verwenden, um sich im Durchlassbereich nach oben und unten zu bewegen. Das sollte es sein!

# **Transponder hinzufügen und bearbeiten**

Sie können Satelliten neue Transponder hinzufügen, indem Sie auf die Schaltfläche Hinzufügen klicken. Sie können vorhandene Transponder auch bearbeiten, indem Sie in der Transponderliste auf die Frequenz selbst klicken. Jeder öffnet das Transponder-Bearbeitungsfenster, das rechts gezeigt wird.

**DESCRIPTION - BESCHREIBUNG** - Geben Sie eine Transponderbeschreibung ein (bis zu 30 Zeichen).

**FREQ UP** - Geben Sie die Uplink-Frequenz in Megahertz ein.

**MODE UP** - Wechseln Sie in den Uplink-Modus.

**PL UP** - Wenn der Satellit einen PL erfordert, geben Sie ihn hier ein.

**FREQ DOWN** – Geben Sie die Downlink-Frequenz in Megahertz ein.

**MODE DOWN** - Rufen Sie den Downlink-Modus auf.

**RIT** - Geben Sie einen RIT-Offset in Kilohertz ein. Sie können ein '-' Minuszeichen verwenden, um einen negativen Offset einzugeben.

Wenn Sie das Kontrollkästchen neben RIT AUF ALLE TRANSPONDER ANWENDEN aktivieren, gilt die RIT-Einstellung auf diesem Transponder auch für alle anderen Transponder auf diesem Satelliten. REMOVE TRANSPONDER - TRANSPONDER ENTFERNEN - Entfernt den Transponder von diesem Satelliten. **SAVE \_ SPEICHERN** - Speichert Ihre Änderungen und schließt das Bearbeitungsfeld. **CLOSE - SCHLIESSEN** - Schließt das Bearbeitungsfeld, ohne die Änderungen zu speichern.

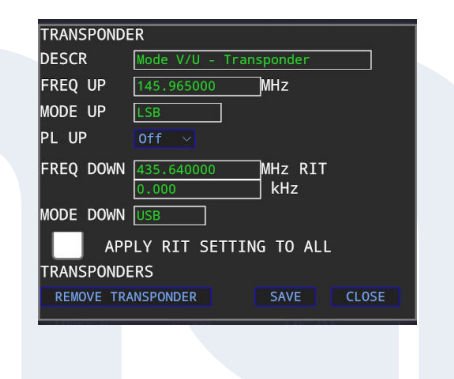

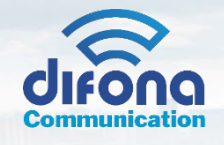

# **Erweiterte Funktionen**

#### **Favoritenliste**

Normalerweise enthalten die Standard-TLEs aus dem Internet viel mehr Satelliten, als Sie interessieren. Mehr Satelliten bedeuten mehr Zeit für die Suche und mehr Zeit für die Vorhersage zukünftiger Pässe.

Auf der Seite ALLE ANZEIGEN ist neben jedem Satelliten ein Kontrollkästchen. Überprüfen Sie jeden Satelliten, an dem Sie interessiert sind, und klicken Sie unten auf SPEICHERN. Jetzt werden nur die von Ihnen ausgewählten Satelliten berücksichtigt, wenn Sie zukünftige Pässe suchen und vorhersagen. Dies verbessert die Leistung erheblich.

Beachten Sie, dass es dasselbe ist, keine Satelliten zu haben und sie alle einzuschließen.

#### **Custom TLE Files - Benutzerdefinierte TLE-Dateien**

Anstatt eine URL als Quelle für TLEs zu verwenden, können Sie stattdessen eine Datei hochladen. Die Datei muss eine Standard-ASCII-TLE-Textdatei sein und darf keine Kopfzeilen wie Kommentare oder andere Flusen enthalten, z. es muss mit einem Satellitennamen beginnen. Die hochgeladene Datei ersetzt alle gespeicherten TLEs. Die Favoritenoption funktioniert mit einer benutzerdefinierten TLE.

### **Auto Update TLE - TLE automa�sch aktualisieren**

Wenn aktiviert, wird der S.A.T. automatisch eine Kopie der TLEs von derselben URL herunter, von der sie zuletzt heruntergeladen wurden. TLEs werden nur heruntergeladen, während die S.A.T. ist im Leerlauf. Es wird auch genau die Anzahl der Tage überprüfen, die Sie eingeben. Wenn Sie TLEs zuletzt am 1. Oktober um 9 Uhr heruntergeladen haben, wird es am 3. Oktober um 9 Uhr versucht. Wenn die S.A.T. zu genau dieser Zeit nicht untätig ist, wird es versuchen, wenn es untätig wird.

Sie können die benutzerdefinierte TLE-Funktion nicht mit automatischen Updates verwenden. Achten Sie darauf, die automatischen Updates zu deaktivieren, indem Sie eine Null in das Feld AUTO UPDATE eingeben.

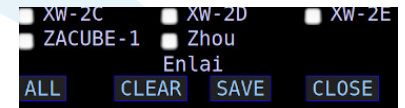

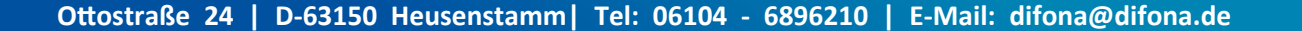

# **QSO-LOG mit ADIF-EXPORT**

Ihr S.A.T. enthält eine Anrufprotokollfunktion mit Internet-Lookups und Makros. Drücken Sie die Schal�läche ANRUFPROTOKOLL unten auf der Seite, um das Eintragsfenster für das Anrufprotokoll zu öffnen. Wenn Sie Ihre QRZ-Anmeldeinformationen auf der Seite STANDORT festgelegt haben, können Sie die Schaltfläche LOOKUP verwenden, um die Protokolleintragsfelder automatisch auszufüllen. (Sie müssen ein zahlender QRZ-Abonnent sein

Felder wie Datum, Uhrzeit, Satellitenname, Frequenz, Modus usw. werden automatisch mit dem aktuell ausgewählten Satelliten und Transponder ausgefüllt. The satelliten und Transponder ausgefüllt. Das Kommentarfeld unterstützt "Ersetzungs"-Makros und kann zwischen Sitzungen gespeichert werden. Zum Beispiel, wenn Sie o� einen Kommentar wie "Danke KC2SYF für den RS-44-Kontakt" haben. Sie müssen es nicht jedes Mal eingeben.

Geben Sie einfach einen Kommentar wie "Danke \$c für den Kontakt mit \$s" ein. Das '\$c' wird durch das Rufzeichen des Kontakts ersetzt und das '\$s' wird durch den aktuellen Satellitennamen ersetzt. Die Legende zu den verfügbaren Ersatztypen finden Sie unterhalb des Kommentarfeldes.

Die Anrufprotokolleinträge werden im unteren Teil der Seite über der unteren Schaltflächenreihe angezeigt.

Sie können Ihre Protokolleinträge im ADI-Format mit der Schaltfläche DOWNLOAD herunterladen. Die Datei wird mit einem eindeutigen Dateinamen überall dort gespeichert, wo Ihr Browser heruntergeladene Dateien ablegt. Das QSO-Log wird auf dem S.A.T. zwischen Stromzyklen, aber es enthält nur 100 Einträge und sollte häufig heruntergeladen werden, da sie nur auf dem Gerät vorhanden sind und nicht gesichert werden.

Wenn der Transponder "FT4" im Namen hat, wird die ADIF-Datei mit Mode=MFSK und Submode=FT4 exportiert.

#### Tasten:

**ADD ENTRY - EINTRAG HINZUFÜGEN** - Speichert den aktuellen Eintrag im Protokoll. **CLEAR ENTRY - EINGABE LÖSCHEN** - Löschen Sie die Eingabefelder. **DOWNLOAD LOG – LOG DATEI HERUNTERLADEN** - Laden Sie das gespeicherte Protokoll im ADI-Format herunter. **DELETE LOG – LOG DATEI LÖSCHEN** - Löschen Sie das gespeicherte Protokoll.

Die S.A.T. kann auch Protokolleinträge an viele Desktop-Protokollierungsprogramme senden. DX Keeper, Ham Radio Deluxe, Log4OM und N1MM. Wenn Ihr Logger ADIF-Aufzeichnungen über TCP oder UDP akzeptiert, kann es auch funktionieren. Denken Sie daran, die IP-Adresse und den Port Ihrer Logging-Software auf der Seite LOCATION-Einstellungen in Ihrem S.A.T.

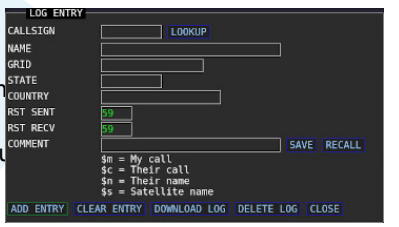

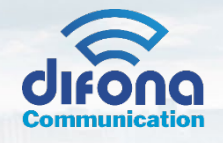

#### **Log-So�ware-Setup-Anweisungen**

DX Keeper – Drücken Sie die Schaltfläche "Config" und wählen Sie die Registerkarte "Defaults". Im Bereich Netzwerkdienst können Sie den Port einstellen. Der Standardport ist 52000 und dies bewirkt, dass DX Keeper Port 52001 auf ADIF-Datensätze überwacht. Wenn Sie also 52000 in DXKeeper verwenden, geben Sie Port 52001 im S.A.T.

Ham Radio Deluxe - Drücken Sie im Programm HRD Logbook die Options-Taste und wählen Sie QSO-Weiterleitung. Aktivieren Sie im Abschnitt UDP-Empfang die Schaltfläche QSO-Benachrichtigung empfangen und wählen Sie die Registerkarte Standard. Wählen Sie einen Port und eine Datenbank, um QSO-Datensätze zu empfangen.

N1MM – Wählen Sie im Menü "Config" die Option "Configure Ports", "Mode Control" usw. aus. Wählen Sie im sich öffnenden Feld "Configure" die Registerkarte "WSJT/JTDX Setup". Überprüfen Sie im oberen WSJT-X-Bereich die Aktivierungsschaltfläche. Wählen Sie einen Port zum Empfangen von Protokolleinträgen. Die IP-Adresse kann ignoriert werden.

Log4OM - Öffnen Sie das Konfigurationsfenster und wählen Sie Verbindungen aus der Baumstruktur auf der linken Seite. Klicken Sie nun auf der rechten Seite auf UDP. Geben Sie unter Inbound einen Port und einen Verbindungsnamen (z. B. SAT) ein. Wählen Sie im Feld Service Type ADIF MESSAGE. Klicken Sie abschließend auf die grüne Plus-Schaltfläche, um die Einrichtung abzuschließen.

Amateur-Contact Logl (AC-Protokoll) – Wählen Sie im Menü "Einstellungen" in ACLog "Application Programming Interface" (Anwendungsprogrammierschnittstelle). Aktivieren Sie die TCP-API-Serveroption und legen Sie eine Portnummer fest, der Standardwert von 1100 ist in Ordnung. Klicken Sie dann auf Fertig und starten Sie ACLog neu. Wählen Sie im Bereich Standort im S.A.T. ACLog, geben Sie die IP-Adresse des Computers ein, auf dem ACLog ausgeführt wird, und geben Sie den Port ein, auf dem ACLog lauscht. (Stellen Sie sicher, dass Sie Version 7.0.4.4 oder höher von ACLog ausführen). (Auch vielen Dank an N3FJP für die Ermöglichung)

**Wenn Funk verbindet** 

#### **Kontinuierliche Verfolgung**

Wenn ein Satellit unter dem Horizont untergeht, wird der S.A.T. normalerweise stoppt die Verfolgung (bei -2° Elevation) des Satelliten und wechselt in den Leerlaufmodus. Dies ist eine Sicherheitsfunktion, um eine unbeabsichtigte Bewegung des Rotators zu verhindern. Wenn Sie jedoch weiter verfolgen möchten, können Sie auf die Schaltfläche CONTINUOUS klicken. Die Schaltfläche wird grün, wenn sie aktiviert ist. Wenn nun ein Satellit untergeht, wird ein neues AOS und LOS berechnet und die Antenne bewegt sich, wenn der Satellit AOS erreicht. Seien Sie bei dieser Einstellung vorsich�g, da sich Ihr Rotator wieder bewegt, wenn der Satellit AOS erreicht.

#### **Rotator & Rig-Server**

Ihr S.A.T. ist auch ein und Hamlib-kompatibler Rotator- und Rig-Control-Server. Auf diese Weise können Sie weiterhin Ihr bevorzugtes Satellitenortungsprogramm anstelle der integrierten Ortung des S.A.T. (Diese Funktion wurde nur mit GPredict getestet)

In GPredict können Sie den Rotator und das Rig im Schnittstellenbereich einrichten. Die Standardports sind standardmäßig auf dem S.A.T. aktiviert, 4533 für den Rotator und 4532 für Rig. Beachten Sie, dass PTT noch nicht unterstützt wird. Wenn Sie mit einem PC-Programm verfolgen, verfolgen Sie nicht gleichzei�g mit dem S.A.T., das führt zu Verwirrung!

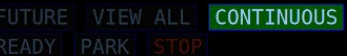

UTURE VIEW ALL CONTINUOUS

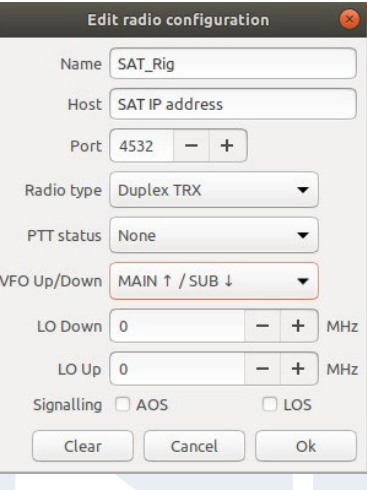

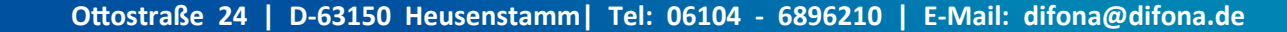

# **GPS-Betrieb**

Wenn Ihr S.A.T. mit einem GPS ausgestattet ist, enthält das Statusfeld eine Zeile, die den Status des GPS anzeigt, und einige GPS-bezogene Optionen sind auf der Seite Standorteinstellungen verfügbar.

In den Standorteinstellungen können Sie die Option GPS AKTIV auf eine von drei Einstellungen einstellen: DEAKTIVIERT - Das GPS wird nicht für Satellitenverfolgungszwecke verwendet und das Raster und die Koordinaten, die Sie in den Standorteinstellungen eingeben, werden verwendet. AKTIVIERT - Das GPS wird für Tracking-Zwecke verwendet. AKTIVIERT mit AUTOMATISCHEM NETZMODUS - Das GPS wird für Verfolgungszwecke verwendet und 2 Minuten nach dem S.A.T. eingeschaltet wird, wechselt das LCD in den Grid-Modus (unten beschrieben).

Wenn das GPS auf AKTIVIERT eingestellt ist, aber noch keine Positionssperre erfasst hat, werden die Koordinaten verwendet, die Sie auf der Registerkarte "Standort" eingeben. Sobald eine Sperre erfasst wurde, wird das GPS verwendet.

Die Anzahl der erfassten GPS-Satelliten und das aktuelle Raster werden in der GPS STAT-Zeile im TRACK-Feld angezeigt. Die Farben haben Bedeutung: GRÜN – Das GPS ist gesperrt und ak�viert – Das GPS wird zum Tracking verwendet.

ROT – Das GPS ist entweder nicht gesperrt oder nicht aktiviert – Das GPS wird nicht zum Tracking verwendet.

In der GPS-Statuszeile gibt es eine Schaltfläche mit der Bezeichnung GRID. Diese Schaltfläche startet und stoppt den Grid-Tracking-Modus. Wenn ak�viert, wird das LCD des S.A.T. ändert sich, um die aktuelle Zeit, das Raster, die erfassten Satelliten, den Breiten- und Längengrad anzuzeigen. Beim Wechsel von einem Netz zu einem anderen wird der S.A.T. wird dreimal piepen, um Ihnen mitzuteilen, dass Sie eine Gittergrenze überschritten haben. (Ein 6-Zeichen-Gitter wird angezeigt, aber der Alarm ertönt, wenn die 4-Zeichen-Gittergrenzen überschritten werden).

Die STAT-Taste ändert die POLAR-Ansicht in eine GPS-Satellitenansicht. Die GPS-Satellitenpositionen und die Signalstärke werden angezeigt. Drücken Sie erneut STAT, um die POLAR-Ansicht wieder in den Normalzustand zu versetzen.

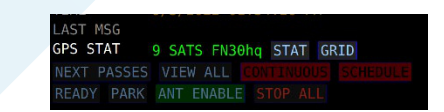

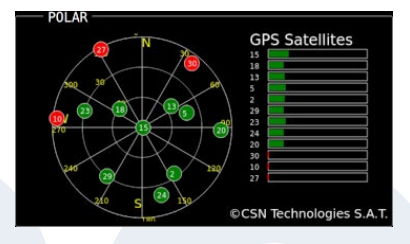

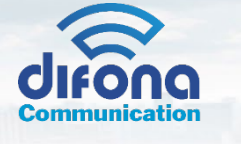

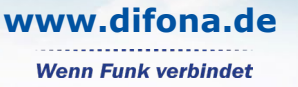

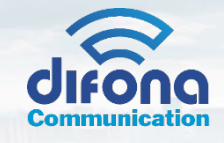

# **Häufige Fragen / Fehlerbehebung**

#### **Ich habe keinen Zugriff mehr auf meinen S.A.T.**

Wenn Sie Ihr Passwort vergessen haben, können Sie es zurücksetzen, indem Sie Ihre Seriennummer an die URL anhängen, die Sie für den Zugriff auf die S.A.T. **Webinterface** 

Wenn Ihre Seriennummer beispielsweise "123456" lautet, lautet die URL: http://Ihre IP-Adresse/123456

# **Die S.A.T. ist viel langsamer als normal.**

Die S.A.T. hat Probleme bei der Kommunikation mit Ihrem Radio. Überprüfen Sie alle Verbindungen und Funkeinstellungen (Adresse & Baud). Wenn Sie kein Funkgerät angeschlossen haben, vergewissern Sie sich, dass der Funkgerättyp in den Funkgeräteinstellungen auf NONE eingestellt ist.

#### **Wie verbinde ich mich mit einem versteckten WLAN-Netzwerk?**

Verbinden Sie sich zuerst mit dem Access Point von S.A.T. wie oben beschrieben. Sobald die Verbindung hergestellt ist, geben Sie Folgendes in die Adressleiste des Browsers ein:

## http://192.168.4.1/?a=W|APNAME|Passwort

Ersetzen Sie APNAME durch den Namen des versteckten WLAN-Netzwerks und das Passwort durch das Passwort für das Netzwerk.

Einmal eingegeben, wird Ihr S.A.T. wird neu gestartet und sollte sich mit dem versteckten WLAN-Netzwerk verbinden.

#### **Was ist der Lieferumfang?**

Sie sollten den S.A.T. Gerät zusammen mit Micro-USB-Stromkabel, Rotator-DIN-Kabel und einem TRS-Kabel zur Verbindung mit Icom-Radios. Ein Micro-USB-Netzteil ist nicht im Lieferumfang enthalten.

#### **Wie wird die Uhr gestellt?**

Die Uhr auf dem S.A.T. wird automatisch vom Webbrowser eingestellt, der die S.A.T. Armaturenbrett. Im Bereich LOCATION können Sie aus verschiedenen Zeitanzeigeeinstellungen wählen.

#### **Ich erhalte eine Fehlermeldung, warum ich TLEs herunterlade**

Stellen Sie zunächst sicher, dass die S.A.T. befindet sich nicht im Zugriffspunktmodus und ist mit einem WLAN-Netzwerk verbunden, das über einen Internetzugang verfügt. Im Zugriffspunktmodus lautet die IP-Adresse auf dem LCD 192.168.4.1 und auf Ihrem Mobilgerät ist ein WLAN-Netzwerk mit dem Namen "CSN\_SAT\_XXXX" verfügbar, wobei XXXX die SAT-Seriennummer ist.

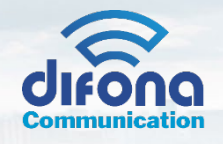

Die S.A.T. unterstützt keine https-Adressen für die TLE-URL (beachten Sie das "s" am Ende von "http"). Normalerweise können Sie einfach das 's' aus der Adresse entfernen und es erneut versuchen. Wenn es immer noch nicht funktioniert und Sie diese Liste benötigen, müssen Sie sie auf Ihr Gerät herunterladen. Dann können Sie es mit dem oben beschriebenen Verfahren "Benutzerdefinierte TLE-Dateien" hochladen.

Die folgenden TLE-Quellen und wissen, dass sie gut funktionieren: AMSAT nasabare.txt (wöchentlich aktualisiert) http://www.amsat.org/tle/current/nasabare.txt

CSN nasabare.txt (eine Kopie von AMSATs nasabare.txt) - h�p://www.csntechnologies.net/SAT/nasabare.txt

CSN csnbare.txt (gleiche Satelliten wie nasabare.txt, aber generiert mit Celestrack-Daten, täglich aktualisiert) - h�p://www.csntechnologies.net/SAT/csnbare.txt

#### **Wie setze ich die Werkseinstellungen zurück?**

Sie finden die Schaltfläche zum Zurücksetzen auf die Werkseinstellungen im Info-Feld der Weboberfläche.

Eine andere Möglichkeit zum Zurücksetzen auf die Werkseinstellungen besteht darin, die Stromversorgung vom SAT zu trennen und die Kontakte des CI-V-Kabels mit Aluminiumfolie kurzzuschließen. Wenn das SAT mit kurzgeschlossenem Kabel eingeschaltet wird, wechselt es in den Reset-Modus. Sie haben dann zwei Möglichkeiten, den Kurzschluss zu lösen, je nachdem, welche Art von Reset Sie wünschen. Beobachten Sie das LCD des SAT und nach ein paar Sekunden wird es Ihnen sagen, dass es das WLAN zurücksetzen wird, wenn Sie den Kurzschluss loslassen. Wenn Sie den Kurzschluss gedrückt halten, wird Ihnen beim Loslassen mitgeteilt, dass ein vollständiger Werksreset durchgeführt wird. Wenn Sie fertig sind, werden Sie aufgefordert, den SAT neu zu starten, was Sie tun können, indem Sie den USB-Netzstecker entfernen, einige Sekunden warten und ihn dann wieder einstecken.

#### **QRZ-Suchen funktionieren nicht**

Verschiedene Webbrowser-Plug-ins können den S.A.T. vom Zugriff auf QRZ.com. Versuchen Sie, diese Plugins zu deaktivieren oder wenn möglich Ausnahmen

hinzuzufügen.

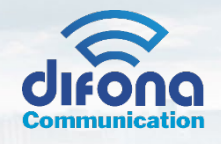

#### **Ich kann die S.A.T. nicht in meinem WLAN-Netzwerk anmelden!**

Die S.A.T. kann nur eine Verbindung zu 2,4-GHz-Netzwerken herstellen. Die S.A.T. sucht nach verfügbaren Zugangspunkten, wenn das NETZWERK-Bedienfeld geöffnet ist und auch wenn auf die Schal�läche AKTUALISIEREN geklickt wird. Warten Sie einige Sekunden, bis die Suche abgeschlossen ist. Die gefundenen Netzwerke werden dann im Auswahlfeld WIFI AP angezeigt.

Dass keine Verbindung hergestellt werden kann, wird normalerweise dadurch verursacht, dass Sie nicht das richtige WLAN-Passwort haben. Überprüfen Sie das 2.4G-Passwort in Ihren Routereinstellungen, manchmal ist es nicht dasselbe wie das 5G-Passwort.

Wir haben festgestellt, dass es eine Einstellung in xFinity-Zugangspunkten gibt, die verhindern kann, dass eine Verbindung hergestellt wird. Suchen und deaktivieren Sie die Einstellung "Private Verbindungen bevorzugen" in Ihrer Routerkonfiguration.

Stellen Sie außerdem sicher, dass Ihr Access Point nicht nach MAC-Adresse für neue Verbindungen filtert.

Ubiquity-Netzwerke – Wenn Sie eine langsame Leistung haben oder Schwierigkeiten beim Herstellen einer Verbindung haben, müssen Sie möglicherweise den Legacy-Wireless-Modus aktivieren. Weitere Informationen finden Sie in der Dokumentation Ihres Geräts.

Starlink Wifi - Versuchen Sie, die 5G- und 2,4G-Netzwerke in Ihren Starlink-Einstellungen zu trennen.

#### **Was sind die empfohlenen Einstellungen für das Icom 910/970?**

Unsere Benutzer haben festgestellt, dass 19200 Baud, "Main Up/Sub Down" und ein Aktualisierungsintervall von 200 ms gut funktionieren. Wie andere Radios sollte es sich nicht im Sat-Modus befinden. Sie können das RIT auf diesen Funkgeräten nicht verwenden, da es nur den oberen VFO steuert, der der Uplink ist. Stattdessen können Sie beim Verfolgen eines linearen Satelliten die VFOs auf dem SAT entsperren und sich selbst finden, indem Sie den VFO-Knopf des Radios verwenden. Sobald Sie sich selbst klar hören, können Sie die VFOs wieder verriegeln und mit dem VFO-Knopf das Band auf und ab bewegen, und der SAT hält alles synchron und auf Doppler eingestellt.

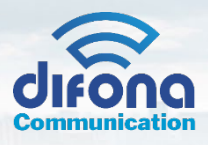

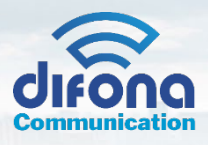

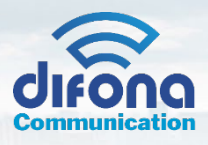

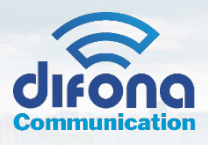

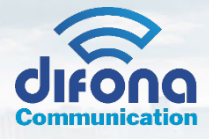

**©2024 Difona Communica�on GmbH Alle Inhalte dieser Anleitung, insbesondere Texte, Bilder und Grafiken, sind urheberrechtlich geschützt. Die Vervielfäl�gung dieser Anleitung oder von Teilen daraus sind, zu welchem Zweck und in welcher Form auch immer, ohne die ausdrückliche** schriftliche Genehmigung durch die Difona Communication GmbH nicht gestattet. **Alle Rechte vorbehalten.**